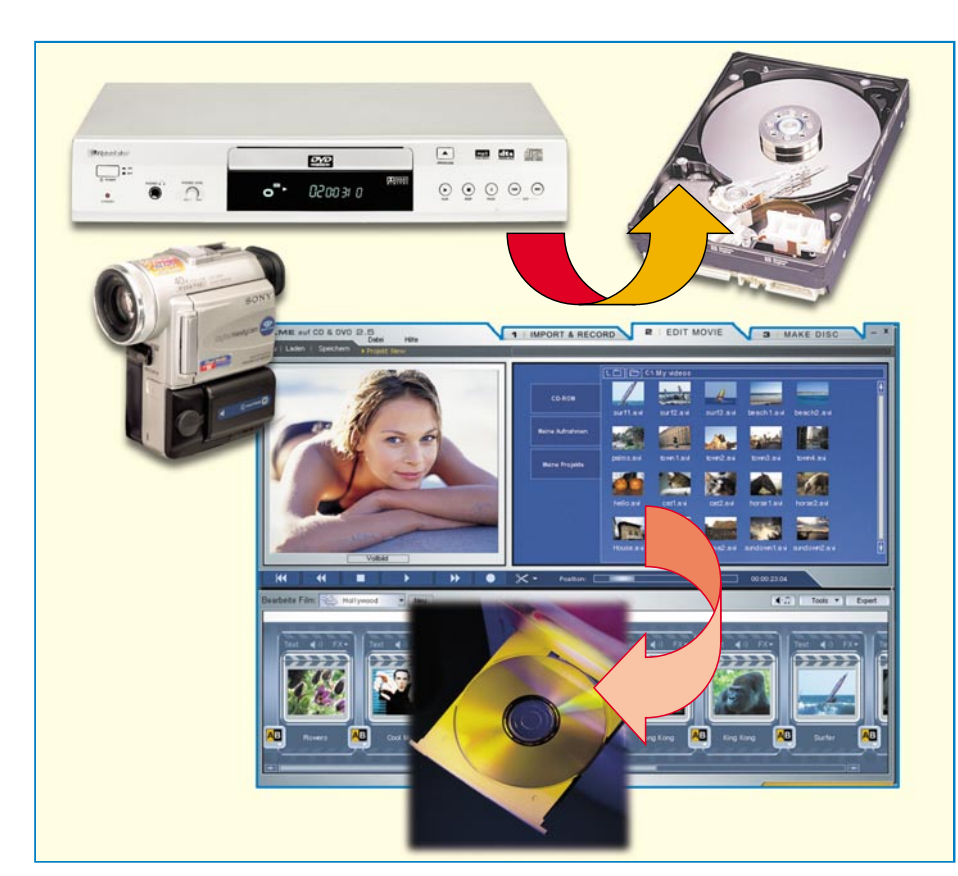

# **Wie kommt der Film auf die Scheibe?**

*Wie bekommt man alte VHS-Schätzchen, den Urlaubsfilm oder aktuelle Filme aus dem Fernsehprogramm auf eine CD oder DVD? Wie schneidet man Werbung heraus, Kommentare hinein, welche Technik benötigt man und wie viel Speicherplatz? Wir geben eine Anleitung dazu auf Grundlage des Programms "Filme auf CD & DVD" 3.0 von MAGIX.*

## **Alte Erinnerungen aufgefrischt**

Irgendwann hat auch der solideste Videorecorder sein physisches, sprich mechanisches Lebensende erreicht, eine Reparatur lohnt nicht – und im CD/DVD-Zeitalter noch mal eine kompliziert zu bedienende Bandmaschine zulegen? Zumal aktuelle Exemplare in Ausstattung und Qualität aufgrund des Preisverfalls lange nicht messbar sind an früheren Modellen, etwa von Grundig, Blaupunkt, Panasonic oder JVC.

Ein DVD-Player hat sich zudem wohl in den meisten Haushalten etabliert.

Was also tun mit den riesigen (S)VHS-Kassettenstapeln, die die Lieblingsfilme oder, noch wichtiger, das gesammelte Video-Privatarchiv enthalten? Dass man Magnetbänder dazu nicht ewig archivieren

kann, hat bestimmt schon jeder erfahren, der die ganz alten Bänder noch einmal angesehen hat. Die Bänder verlieren ganz einfach mit der Zeit ihre Magnetisierung und leiden dabei auch noch an mechanischen Beeinträchtigungen, etwa durch zu trockene Luft im Wohnzimmer, Abrieb beim Abspielen, Dehnung beim Spulen usw. Das trifft im Übrigen ganz genauso auf DV-Bänder zu, die bei digital aufzeichnenden Camcordern als Datenträger dienen.

Die derzeit einzige Alternative ist das Archivieren der Aufnahmen auf einem Computer bzw. auf von diesem beschreibbaren Medien. Magnetische Datenträger wie DAT- oder andere Archivbänder scheiden hier ebenso aus wie etwa ZIP-Disketten. Bleiben die derzeit gängigsten Medien die CD und die DVD.

Diese benötigen weit weniger Lagerplatz, sind bei ordnungsgemäßer Behandlung aus heutiger Sicht relativ langlebig und deutlich einfacher zu handhaben als die Bandmedien.

Dass dieser Weg selbst für den, der noch nie mit Bild- und Tonverarbeitung auf dem PC zu tun hatte, äußerst einfach zu begehen ist, beweist das hier vorgestellte Programm aus dem Hause MAGIX. Im Prinzip sind es drei Schritte, mit denen sich Bild und Ton vom Band auf den optischen Datenträger CD oder DVD bringen lassen: Einspielen – Editieren – Brennen!

Doch bevor wir dazu kommen, wollen wir uns einigen grundsätzlichen Fragen zum Thema widmen.

## **Hardware?**

Die bange Frage nach der benötigten Hardware für ein solches Unternehmen steht meist als erste an. Keine Angst – will man nicht mit höchster Qualität und unkomprimiert über eine interne TV- oder Sat-Receiverkarte aufnehmen, sind die Hardware-Anforderungen gar nicht so hoch.

Generell reicht ein Pentium- bzw. äquivalenter PC mit einer Taktfrequenz ab 400 MHz, 128 MB RAM, eine normale SVGA-Karte (4 MB RAM, 800 x 600, 16 Bit), eine 16-Bit-Soundkarte, ein CD-ROM-Laufwerk und als Betriebssystem MS Windows 98/98SE/Me/2000/XP – also aus heutiger Sicht ein "Wald- und Wiesen-PC". Auch die Anforderungen an die Festplattendaten sind nicht allzu hoch: 1 GB Mindestplatz für Video-/Audiodaten sollte es sein nebst gut 300 MB für das Programm selbst. Besser sind 5 GB Platz auf der Festplatte, ebenfalls ein Wert, der moderne PCs nicht ins Schleudern bringt.

Differenzierter wird es bei der Hardware für das Einspeisen der Video-Signale (Audio wird über die Soundkarte abgewickelt). Hier gibt es die verschiedensten Möglichkeiten, etwa Video-, TV- oder spezielle Video-Capture-Karten mit Composite- oder S-Video-Eingang. Sie müssen Video-für Windows- (VfW) bzw. Direct-Show-kompatibel sein, was aber auf nahezu alle gängigen Exemplare zutrifft. Eine Möglichkeit der analogen Einspeisung ist auch der Einsatz von so genannten TV-to-PC-Konvertern, die etwa Video-Aufnahmen via USB-Port erlauben, wenn auch zum Teil mit eingeschränkter Videoqualität – hier muss man manchmal etwas experimentieren.

Für die digitale Aufzeichnung, z. B. vom DV-Camcorder, benötigt man eine Firewire-Capture-Karte (OHCI-kompatibel) mit MS-DirectX8a-kompatiblem Treiber sowie eine schnelle Festplatte mit einer Mindest-Datentransferrate von 4 MB/s.

Für das Brennen auf CD oder DVD schließlich benötigt man noch einen SCSIoder IDE-CD-R(W)-Recorder bzw. einen DVD-R(W) oder DVD+R(W)-Recorder.

Ach ja, da wäre noch die maximal in einem Stück auf den PC aufzuzeichnende Dateilänge. Diese hängt vom Filesystem des Rechners ab. Für digitale AVI-Dateien beträgt die maximale Dateigröße bei einem FAT-16-System 2 GB, bei FAT 32 4 GB und bei NTFS gibt es kein Limit. Bei normalen (analogen) AVI-Dateien gilt generell die maximale Dateigröße von 2 GB.

## **Wie viel Platz?**

Eine der entscheidendsten Fragen ist die nach dem Platzbedarf der digitalisierten Dateien auf der PC-Festplatte und auf den optischen Speichermedien.

Dies wollen wir an einigen Beispielen illustrieren. Zum Digitalisieren von analogem VHS-Bildmaterial genügt das VCD-Format mit 352 x 288 Bildpunkten. In diesem Format wird eine MPEG-Datei erzeugt, die einen Speicherbedarf von ca. 10 MB pro Minute hat. Eine bessere Auflösung bietet das SVCD-Format, das je nach eingestellter Bitrate ca. 20 MB pro Minute beansprucht. Somit reicht ein 700-MB-Rohling für ca. 70 Minuten in VCD-Qualität und ca. 35 Minuten in SVCD-Qualität (bei gleich bleibender Bitrate). Für eine Mini-DVD, das ist eine im DVD-Format beschriebene CD, sind dies aufgrund der hohen Datenrate bei der DVD-Aufzeichnung nur 15 bis 20 Minuten Film – für Präsentationen oder den speziellen Geburtstags-Film als Geschenk ausreichend.

Überspielt man dagegen unkomprimierte Daten von digitalen Medien, steigt der Speicherbedarf je nach Qualität dramatisch auf bis zu 1 GB je Minute, weshalb man hier durchgehend mit MPEG arbeitet, und zwar bereits bei der Aufzeichnung, z. B. im DV-Camcorder.

Schließlich noch die DVD als Aufzeichnungsmedium: Durch eine variable Datenkompression sind bis zu ca. 140 Minuten auf eine DVD aufzuzeichnen. In der Praxis wird man aber in höchster Qualität mit 90 Minuten Aufzeichnungszeit rechnen, zumal man beim Erstellen der DVD auch noch Menüdaten usw. mit aufzeichnen wird. Insgesamt hängt aber der Speicherplatzbedarf vom konkreten Fall ab, etwa, wie oft eine variable Bitrateneinstellung (4–7 kBit/s) aufgrund großer Bildveränderungen "arbeitet".

Grundsätzlich gilt für alle Medien: Je höher die Bitrate eingestellt ist, desto feiner erfolgt die Bildauflösung, Bildqualität und Speicherplatzbedarf steigen. Hier kann der Nutzer also je nach eigenem Qualitätsanspruch variieren.

So weit die graue, aber notwendige Theorie, lassen Sie uns einsteigen in die praktische Arbeit.

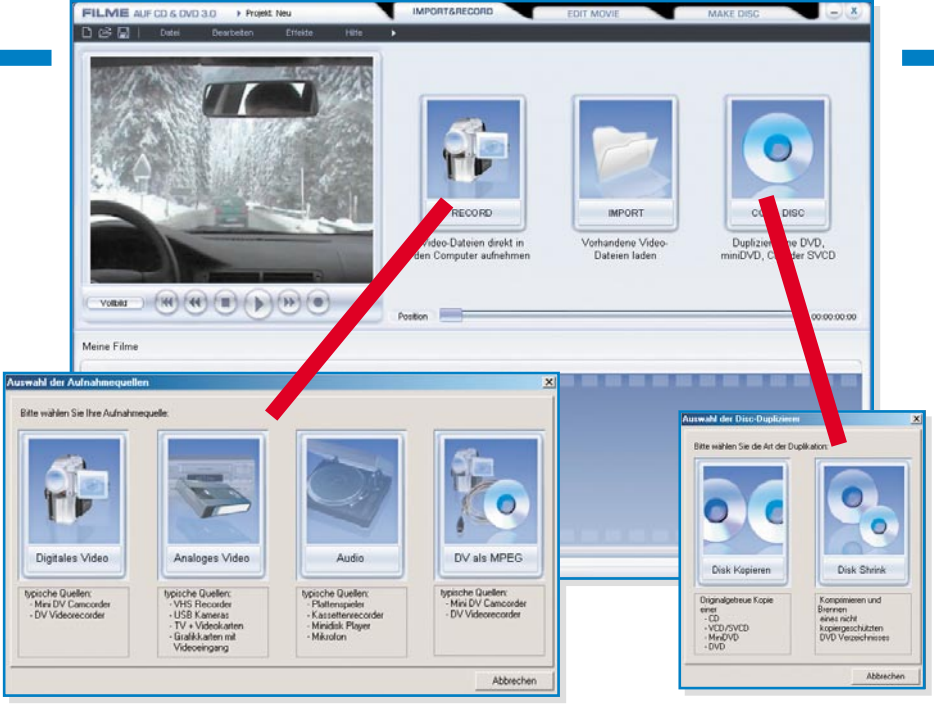

**Bild 1: Beeindruckende Quellenvielfalt, das Programm kann alle gängigen Formate, analoge und digitale Quellen lesen.**

#### **3 Schritte bis zum gebrannten Film**

Das Programm "MAGIX Filme auf CD & DVD 3.0" ist wohl eines der besten und am einfachsten bedienbaren Programme seiner Art, viele Auszeichnungen der Fachpresse zeugen davon. Dennoch hat man äußerst umfangreiche Editier-Funktionen, die die komplette Filmbearbeitung inklusive Schneiden, vielfältige Effekte, Vertonen, Bildverbessungen usw. erlauben.

#### **Aufnehmen & Importieren**

Das Programm unterstützt die unterschiedlichsten digitalen und analogen Quellen (Abbildung 1), die via Capture-Karte (Composite, S-Video, Firewire), Videokarte oder USB an den PC angeschlossen werden. Aber auch bereits auf dem Rechner oder auf Massenspeichern vorhandene Video- und Audiodateien sind importierbar: AVI, DV-AVI (Typ 1/2), Windows Media 9, MPEG 1/2, Quicktime Movie,

MAGIX Video (MXV), Real9 (Helix) und unverschlüsselte DVD-VOB-Streams. Mit einem externen Codec lassen sich auch DivX-Dateien importieren. Für Soundtracks werden die Formate WAV, MP3, OGG VORBIS, WMA und Audio-CD unterstützt. Und schließlich ist ein Textimport im RTF-Format möglich, um z. B. längere Abspänne oder große Textblöcke bei Präsentationen als Textobjekte präsentieren zu können.

Man kann bereits bei der Aufnahme entscheiden, ob man eine Aufnahme separat oder als Szene eines komplexen Films ablegen will, sehr praktisch z. B. beim Zusammenschneiden eines Urlaubsfilmes aus vielen "Schnipseln".

Viel einzustellen gibt es nicht. In Abbildung 2 ist beispielhaft das Aufnahmemenü für die Aufnahme von einer Analogquelle dargestellt. Hat man nur eine Video-Einspielmöglichkeit auf dem Rechner installiert, wird der zugehörige Treiber automatisch eingestellt, ansonsten kann man auswählen. Dann sind Speicherort und Name der Videodatei festzulegen, bei Bedarf kann man sogar direkt 1:1 auf eine CD/DVD überspielen. Im Einstellfenster "Qualität" entscheidet sich die Balance zwischen erreichbarer Bildqualität und benötigtem Speicherplatz. Zu Anfang sollte man der automatischen Einstellung folgen, später kann man dann selbst experimentieren ...

Schließlich ist auch noch eine zeitgesteuerte Aufnahme möglich, hier kann das

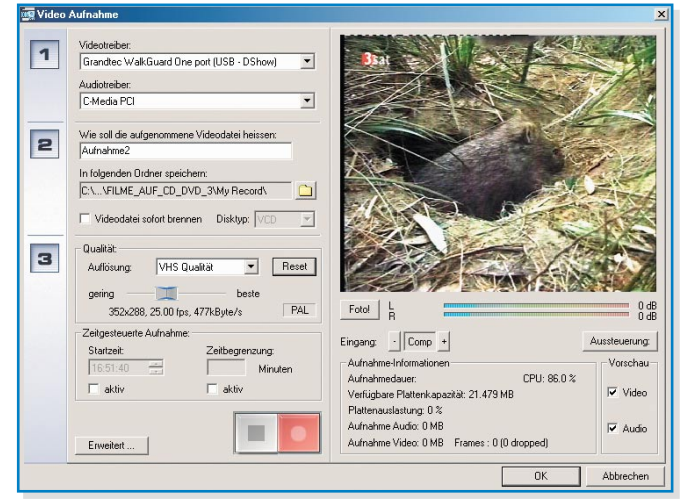

**Bild 2: In drei Schritten auf die Festplatte oder direkt auf CD/DVD – das Aufnahmefenster für analoge Bildquellen**

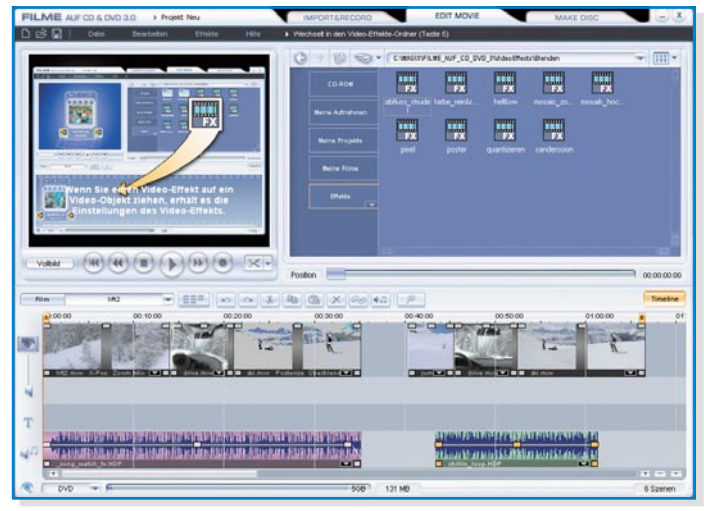

**Bild 3: Einfaches Schneiden am Storyboard**

Programm auch als digitaler Videorecorder zusammen mit einer installierten TV-Karte arbeiten, auf der MAGIX-Supportseite im Internet finden sich speziell hierzu ausführliche Hinweise. Rechts erscheinen das laufende Bild der Videoquelle sowie eine Ton-Aussteuerungsanzeige, die mit dem Media-Einstellfeld von Windows gesteuert wird. Darunter kann man die Aufnahme anhand zahlreicher Statusraten kontrollieren. Wichtig ist die Frame-Dropped-Anzeige. Erscheinen hier zu viele registrierte Aussetzer, hat man die Datenrate ("Auflösung" im Fenster "Qualität") falsch (meist zu hoch) gewählt. Das Programm unterstützt mit Dialogfenstern bei der Fehlerbereinigung.

#### **Editieren**

Hat man die Aufzeichnung hinter sich gebracht (dauert ein wenig, da die Aufnahme natürlich in Echtzeit erfolgt), kann man sie bei Bedarf bearbeiten.

Neben dem bereits erwähnten möglichen Zusammenfügen von einzelnen Filmen, die dann wie einzelne Szenen behandelt werden, ist es auf einem so genannten Storyboard (Abbildung 3) sehr einfach, verschiedene Szenen zusammenzustellen, zu verbinden, mit Effekten zu versehen, zu

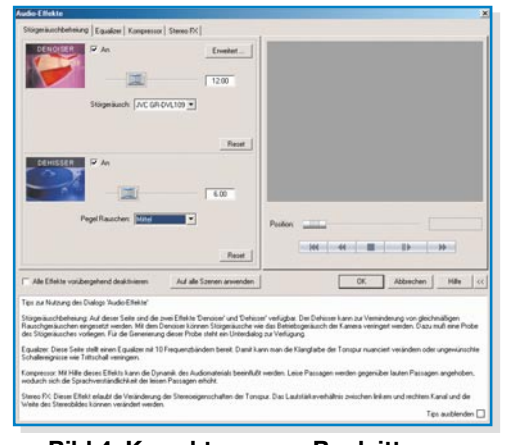

**Bild 4: Korrekturen am Begleitton – kein Problem**

verschieben und, ganz wichtig, auch zu vertonen und mit Texteinblendungen (mittels integriertem Titelgenerator) zu versehen. Hier sind dann auch umfangreiche Verbesserungen am Bild- und Tonmaterial wie Helligkeits- und Sättigungseinstellungen, Tonbearbeitung usw. möglich. Hall und Echo bringen räumliche Tiefe in die Tonspur, ein Stereo-Prozessor reali-

siert die richtige Position des Tons im Stereo-Panorama. Und auch das Eliminieren von Rauschen, Knistern usw. aus der Tonspur verbessert den Begleitton (Abbildung 4). Ein besonderes Feature liegt zwar etwas versteckt im Datei-Menü unter "Master-Effekte", dennoch ist es sehr effektiv. Unter "TV-Bildgröße" (Abbildung 5) findet man ein Tool, das dabei hilft, das fertige Bildformat exakt so an den eigenen Fernseher anzupassen, dass dieser keine Bildteile abschneidet (Cropping).

Insgesamt stellt das Storyboard 4 Spuren zur Verfügung, um Filme, Filmsequenzen, Szenen oder Standbilder zu arrangieren. Hier hat man also alle Möglichkeiten für den privaten "Director's Cut".

Die Gesamterzeugung eines Films geht über den so genannten "Movie Maker" auch halbautomatisch, so dass das Programm quasi selbstständig fertige Filme in verschiedenen Stilrichtungen inklusive Vorspann im Kinofeeling, Blenden und Übergänge (auch in 3D) und Abspann erzeugt. Abbildung 6 vermittelt mit der Vorlage "Winterurlaub" einen Eindruck dieses interessanten Features.

Hat man einen

Fernsehfilm aufgenommen, wird ein weiteres Feature wertvoll – das Tool zum automatischen Finden und Ausschneiden von Werbeblöcken (Abbildung 7). Diese werden, sofern es sich nicht um Einblendungen in laufende Szenen handelt, identifiziert und markiert. Anschließend, oder nach Wunsch auch bereits während des Suchprozesses,

die Szenen erscheinen zusammengesetzt. Meist ist hier aber noch etwas Feinarbeit für einen möglichst unauffälligen Übergang notwendig. Besonders angenehm ist diese Feinarbeit, wenn der Sender nach dem Werbeblock noch einige Sekunden der vorhergehenden Szene wiederholt. Dann ist ein sauberes Aneinanderfügen der Szenen garantiert möglich.

### **Fertigstellen und Brennen**

Der fertige Film ist nun bereit zum Brennen auf einen optischen Datenträger. Was gehört zu einer Video-CD oder -DVD? Natürlich ein ansprechendes Menü, das die Auswahl z. B. aus verschiedenen Szenen oder gar mehreren Filmen auf dem Daten-

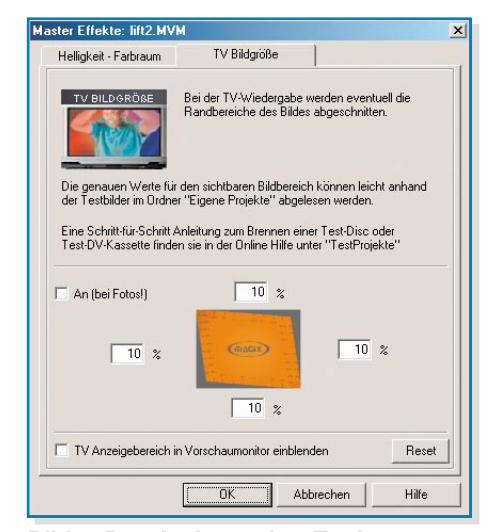

**Bild 5: Das Anticropping-Tool passt das Bildformat an den Fernseher an.**

träger ermöglicht – ganz so, wie wir es von der professionellen Video-DVD kennen. Dabei lassen sich die Menüs mit Videos versehen, die als Endlosschleife abgespielt werden, während das Menü angezeigt wird. Natürlich gehört auch die Option der Sounduntermalung dazu. Hier ist, wie bei allen vorherigen Schritten auch, die Auswahl

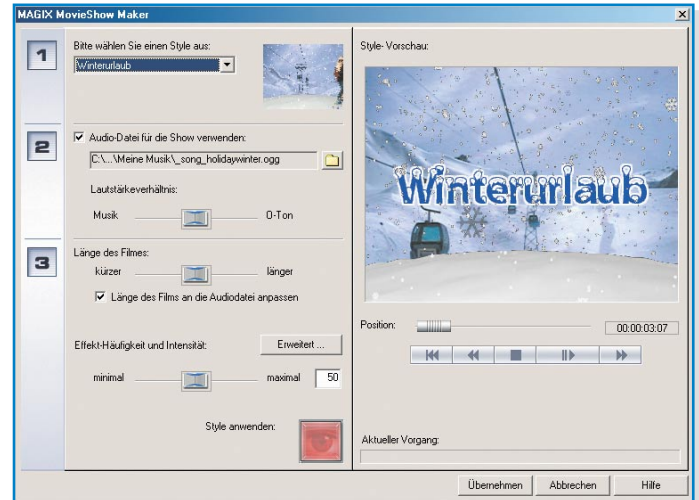

erfolgt ein Löschen **Bild 6: Der Moviemaker generiert themengerechte Filmab**der Werbeblöcke, und **läufe automatisch.**

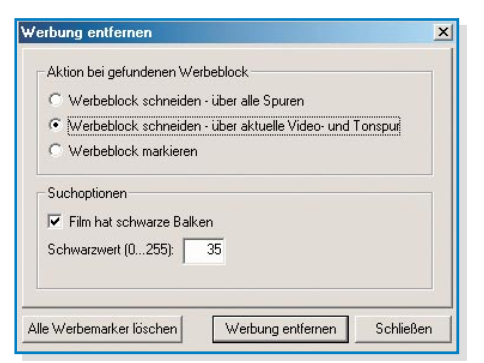

## **Bild 7: Praktisch bei TV-Aufnahmen – Werbeblock-Schnitt-Tool**

aus vielen mitgelieferten Hintergründen, Sounds und Videos ebenso verfügbar wie das Einfügen eigener Daten.

All dies erfolgt spielend einfach per Drag & Drop (Abbildung 8), im Vorschaufenster ist die Zusammenstellung sofort kontrollierbar. Rechts kann die Navigationsstruktur der DVD eingeblendet werden, so verliert man nie den Überblick über sein

Daten des Rohlings ermittelt und zeigt diese unten im Menü an. Nähere Informationen zum Datenträger erhält man über den Button "Disk Information"). Auch die mögliche Brenngeschwindigkeit erscheint nun.

Im zweiten Schritt ist das gewünschte Datenträgerformat auszuwählen. Und hier verbirgt sich hinter dem unscheinbaren Button "Encoder" ein starkes Highlight dieses Programms, der MPEG-Encoder. Denn bevor das Beschreiben des Datenträgers erfolgen kann, muss die gesamte Komposition in ein MPEG-File (im Normalfall MPEG 2) umgewandelt werden – die Funktion eines Encoders. Will man mit den Standardeinstellungen des Encoders arbeiten, braucht man den Button aber zunächst nicht zu bemühen. Das Programm passt den Encoder automatisch an die Hardware des Computers an und stellt Standards wie 4:3-Bildformat, PAL, variable Bitrate usw. ein. Hier muss man in die äußerst umfangreichen Möglichkeiten erst eingreifen, wenn

> man abweichende Einstellungen haben will, etwa den Film im 16:9-Format zu sehen. Auf der Internetseite des Herstellers gibt es mehrere Einstellbeispiele des Encoders für spezielle Fälle, ebenso Anleitungen zum Beheben zahlreicher Problemfälle.

> Eine weitere, zeitsparende Annehmlichkeit für den, der bereits MPEG-Files, etwa vom DV-Cam-

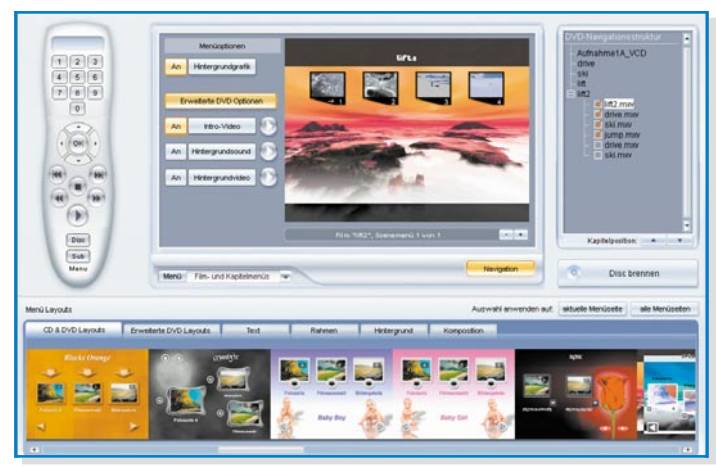

**Bild 8: Perfekte Vorbereitung: interaktive Menüerstellung mit Vorab-Testmöglichkeit aller Funktionen**

Projekt. Hier sind z. B auch noch Teilobjekte, in unserem Beispiel zwei versehentlich doppelt integrierte Filme, aus der Struktur entfernbar.

Damit man keine Fehler bei der Zusammenstellung riskiert, ist die gesamte Struktur des Menüs inklusive aller Effekte und Abläufe mittels der links abgebildeten stilisierten Fernbedienung vorab testbar. Hier lassen sich in aller Ruhe alle Features und der gesamte Film vor dem Brennen kontrollieren, so dass auf dem später gebrannten Datenträger nichts anderes als ein perfektes Ergebnis erscheint. Sogar Intro-Videos sind integrierbar, wie Abbildung 9 mit einer der Bonus-Loops des Programms demonstriert.

Ist alles zur Zufriedenheit komponiert, geht es an den Brennvorgang (Abbildung 10). Auch im Menü "Erstelle Disk" geht es ganz einfach in drei Schritten vorwärts. Man lege einen leeren Datenträger (Rohling) in das Brenner-Laufwerk, wenige Sekunden später hat das Programm die corder, bearbeitet hat, verbirgt sich ganz unten rechts im Menü – Smart Rendering. Dies ist ein intelligenter Wandlungspro-

 $\overline{F}$   $\overline{F}$ 

zess, der nur das Material neu wandelt, das auch tatsächlich verändert wurde. Damit spart man bei der Vorbereitung des Materials auf das Brennen (Rendern) viel Zeit.

Übrigens sollte man es bei der Einstellung der MPEG-Komprimierung nicht übertreiben. Denn für eine maximale Qualität der Umwandlung wird auch eine leistungsfähige PC-Hardware benötigt. Kommt die Hardware beim Wandeln nicht mit, gibt es

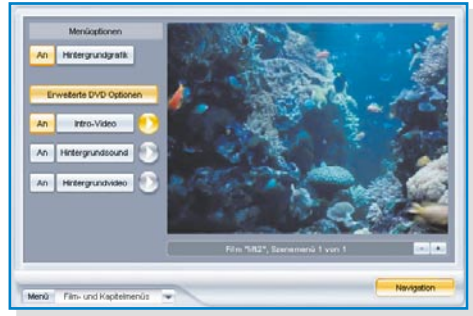

**Bild 9: Sogar Intro-Videoclips und passende Audio-Files sind in die Menüs einbaubar – wie bei den Profis!**

Fehler im fertigen Material. Die in Abbildung 9 gezeigte Einstellung lief auf einem 800-MHz-Rechner mit 512 MB RAM optimal, die maximale Qualität erfordert schon einen 1,5-GHz-Rechner.

Im dritten Schritt schließlich hat man u. a. die Auswahl, ob man vor dem eigentlichen Brennen zunächst einen Simulationslauf ausführen möchte, um die Hardware zu testen. Interessant ist auch die Möglichkeit, die intern gebildete Projektdatei, in der alle Arbeitsgänge und Einstellungen gespeichert sind, mit auf den Datenträger zu bringen. Das kann von Vorteil sein, hat man doch für eine eventuelle spätere Bearbeitung alle nötigen Daten auf einem Datenträger zur Hand.

Mit dem Mausclick auf den roten Button wird zunächst der Encodiervorgang, danach das Schreiben, Verifizieren und Schließen des Datenträgers gestartet.

Und ist auch das erfolgreich, folgt nur noch der Gang zum DVD-Player und das Aha-Erlebnis am eigenen Bildschirm – so einfach ist es unter Zuhilfenahme eines wirklich bedienbaren und übersichtlichen Programms wie "MAGIX Filme auf CD & DVD", technisch selbst eine hochwertige Video-CD, SVCD, Mini-DVD oder gar<br>DVD herzustellen! DVD herzustellen!

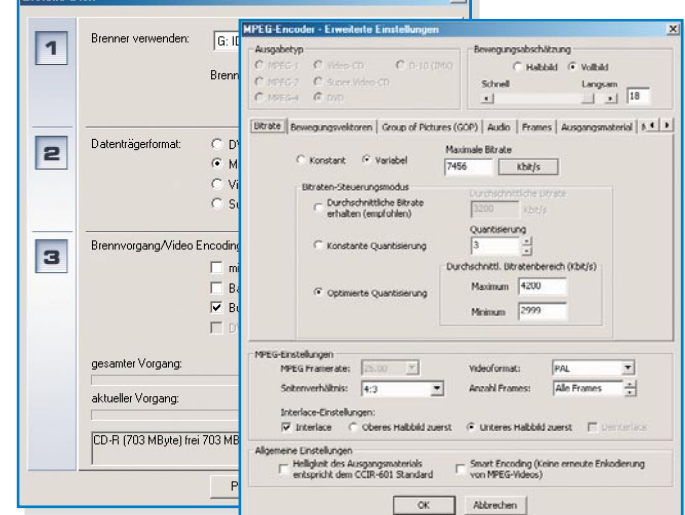

später mannigfaltige **ist sehr leistungsfähig. Bild 10: Das Brenn-Menü – der integrierte MPEG-Encoder**